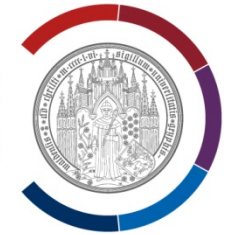

# UNIVERSITÄT GREIFSWALD

Wissen lockt. Seit 1456

# Schulungsmaterial Evaluationssoftware EvaSys®

Herausgeber Universität Greifswald Stabsstelle Integrierte Qualitätssicherung in Studium und Lehre Ralph Koglin August 2015

Kontakt Stabsstelle Integrierte Qualitätssicherung in Studium und Lehre Walther-Rathenau-Str. 47 17489 Greifswald Tel.: 03834 - 420 - 1136 Fax: 03934 - 420 - 1178 Mail: gs-befragung@uni-greifswald.de: gualitaetssicherung@uni-greifswald.de Website: http://www.uni-greifswald.de/evasys

# Inhaltsangabe

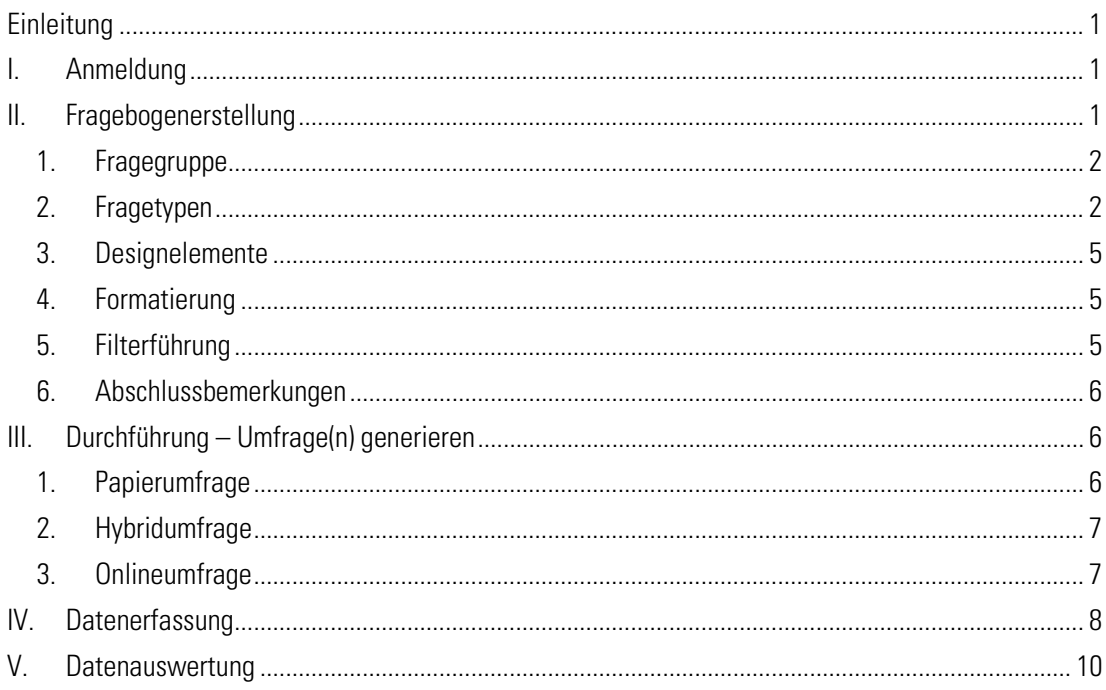

# <span id="page-1-0"></span>Einleitung

Das folgende Schulungsmaterial umfasst die wichtigsten Funktionen von EvaSys®, um Fragebögen zu erstellen, Umfragen zu generieren und erhobene Daten auszuwerten.

# <span id="page-1-1"></span>I. Anmeldung

Die Anmeldung erfolgt unter: [https://evasys.uni-greifswald.de](https://evasys.uni-greifswald.de/)

Der Pop-Up Blocker des Browser muss ausgestellt sein.

Bitte geben Sie hier den Nutzername und das Kennwort ein. Sie gelangen dann zur Startseite.

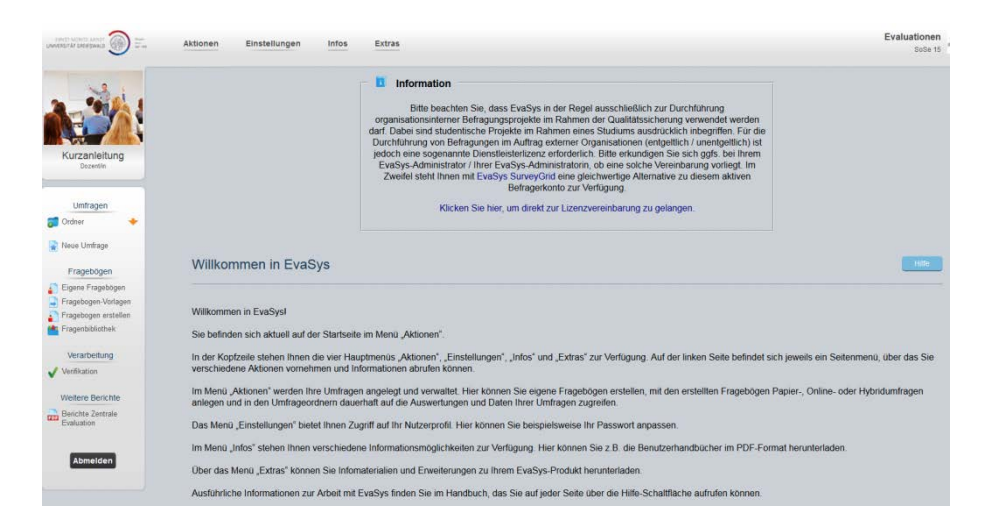

Unter "Einstellungen" sollten Sie sich nach der Erstanmeldung ein neues Passwort eingeben. Ein ausführliches Handbuch zu EvaSys finden Sie unter "Infos".

#### <span id="page-1-2"></span>II. Fragebogenerstellung

Im linken Menü finden Sie den Link zu "Fragebogen erstellen". Klicken Sie dann auf "Vividforms Editor" um zur Gestaltungsseite für Fragebögen zu gelangen.

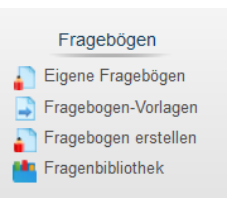

Im "VividForms Editor" müssen Sie zunächst die Formularinformationen für den Fragebogen festlegen:

- **Kurzname:** 5-10 Zeichen (Dieser ist einmalig einzugeben und ermöglicht die eindeutige Erkennung im System)
- Überschrift: Bezeichnet den Fragebogen

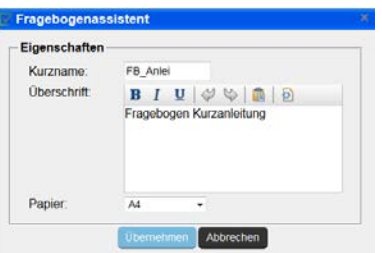

Die Formularinformationen können Sie später auch unter dem Menüpunkt "Einstellungen" ändern.

# <span id="page-2-0"></span>1. Fragegruppe

Bevor Sie eine Frage einfügen können, müssen Sie eine "Fragengruppe" definieren. Möchten Sie am Anfang eines Fragebogens einen Einleitungstext hinzufügen (betrifft vor allem Papierumfragen, da bei Onlineumfragen noch der Mailtext zur Verfügung steht), setzen Sie bei der ersten Fragegruppe ein Häkchen bei "Textelement".

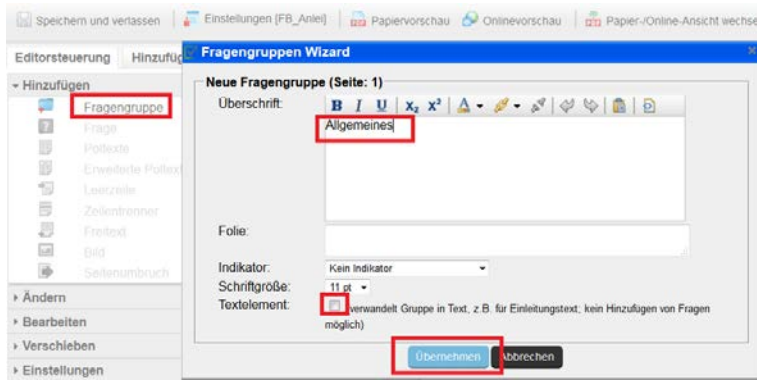

#### <span id="page-2-1"></span>2. Fragetypen

Unterhalb einer Fragegruppe können Sie nun Fragen anlegen. Neue Fragen werden immer unter dem markierten Bereich eingefügt (markierte Bereiche sind grau unterlegt). Es gibt unterschiedliche Fragetypen, die nachfolgend erklärt werden.

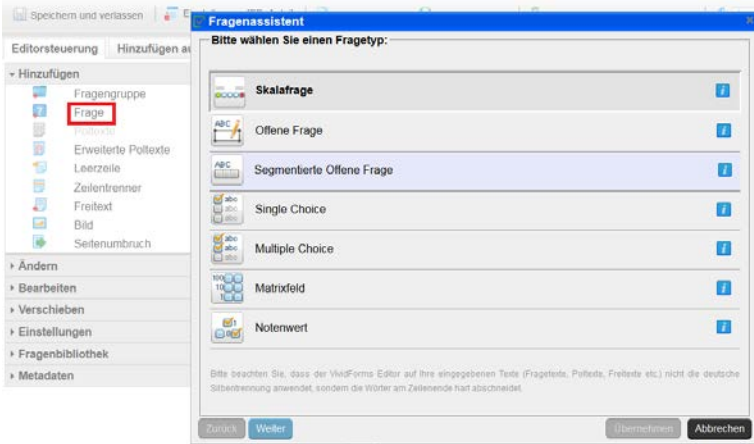

#### a. Skalafrage (lineare Skala, bei der die Werte den gleichen Abstand haben)

Sie können in EvaSys Skalafragen mit bis zu 11 Ankreuzfeldern definieren. Zusätzlich besteht die Möglichkeit, ein Enthaltungsfeld einzufügen. Im Bearbeitungsfenster können Sie unter "Diagrammtyp" zudem festlegen, wie die Ergebnisse im PDF-Bericht dargestellt werden sollen (Histogramm, Balkendiagramm etc.).

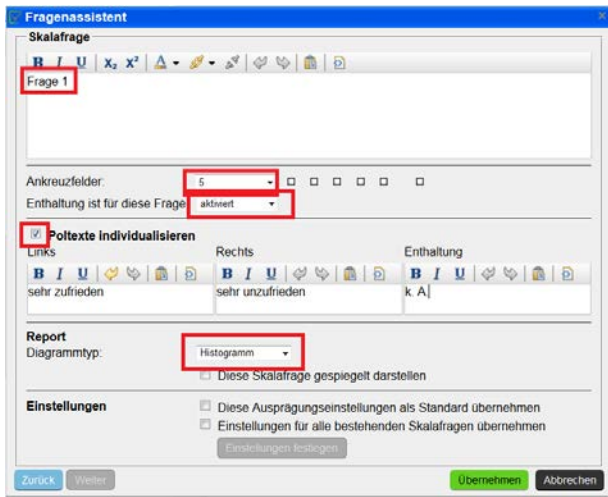

Für Skalafragen können Sie auch Poltexte definieren. Hierfür gibt es drei Möglichkeiten:

 Individualisierte Poltexte (für jede Skalafrage links und rechts) Die Eintragung erfolgt im Bearbeitungsfenster einer jeden Fragen unter "Poltexte individualisieren".

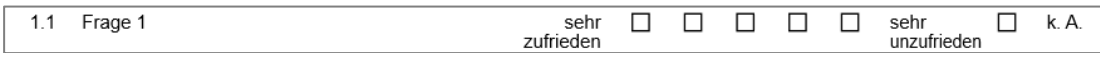

**Erweiterte Poltexte** (über jedem einzelnen Kästchen) Im Menü unter "Hinzufügen/Erweitere Poltexte". Bei einer Schrägstellung von 0° sollten die Poltexte möglichst kurz sein, da sie eventuell abgeschnitten werden.

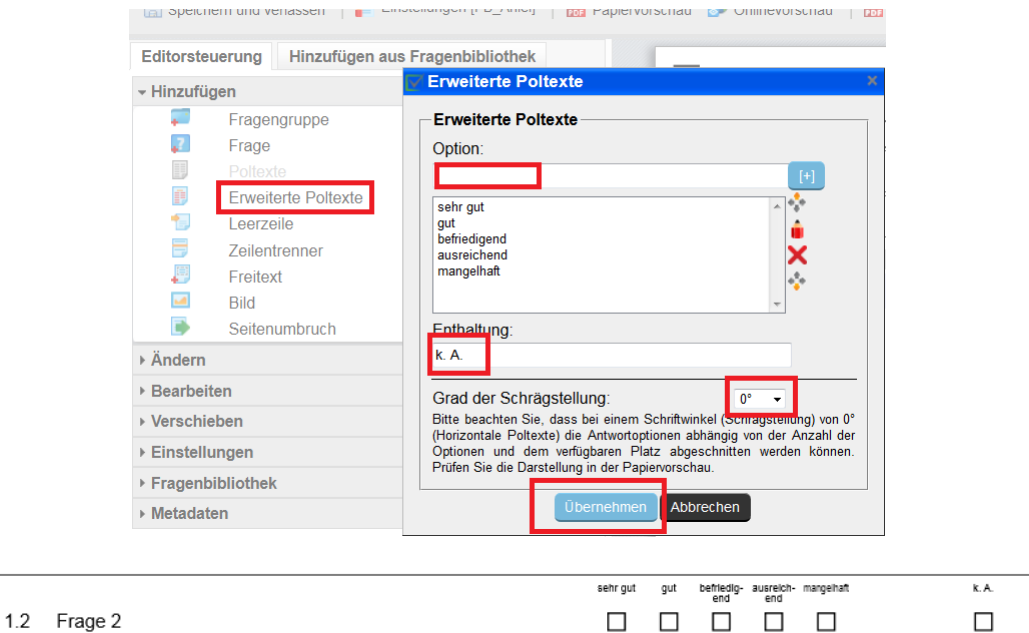

**Polvorlage definieren** (über einer ,Fragenbatterie' oben links und rechts)

Im Menü unter "Einstellungen/Polvorlage ändern" die Grundeinstellung vornehmen. Dann wir unter "Hinzufügen" das Feld "Poltexte" freigeschaltet. Auf das Feld klicken und die Poltexte werden eingefügt.

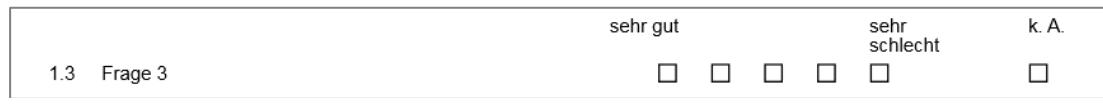

#### b. Offene Frage (leeres Feld für Kommentare/Hinweise usw. der Befragten)

Bei Online-Umfragen erfolgt die Eingabe über die Tastatur. Bei Papierumfragen werden hier handschriftliche Eintragungen eingescannt. Die handschriftlichen Angaben können später über den Account "Datenerfassungskraft" digitalisiert werden. Dieser muss zuvor freigeschaltet werden. Bitte diesbezüglich mit der Ansprechperson Kontakt aufnehmen.

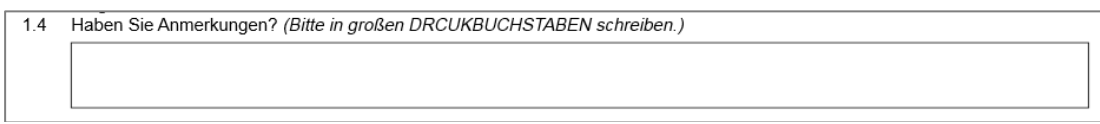

#### c. Segmentierte offene Frage (Einzelfeldangabe)

Ähnlich der offenen Frage. Hierbei können Felder in verschiedenen Formaten vorgegeben werden (bspw. für die Angabe des Geburtsjahres).

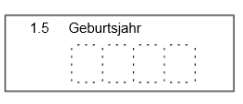

#### d. Single Choice-Frage (mehrere Antwortoptionen, von denen genau eine ausgewählt werden darf)

In der Eingabemaske kann zusätzlich bestimmt werden, wie die Antwortoptionen im Online-Fragebogen angezeigt werden ("Dropdown-Liste" oder "Checkbox-Liste").

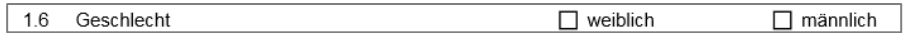

#### e. Multiple Choice-Frage (mehrere Antwortoptionen, von denen mehrere ausgewählt werden dürfen)

Bei der Formulierung der Frage ist darauf zu achten, dass "Mehrfachnennungen möglich" im Fragetext mit angegeben wird. Es können beliebig viele Antwortoptionen vorgegeben werden. Im PDF werden alle Antwortoptionen im Balkendiagramm dargestellt.

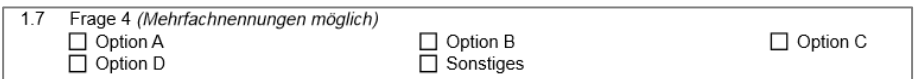

Wenn in einer Frage "Sonstiges" als Antwortkreuz erfasst wird, sollte für die nähere Beschreibung von "Sonstiges" eine zusätzliche offene Frage eingefügt werden. Diese kann bei Onlineumfragen über die Filterfunktion nur eingeblendet werden, wenn ein Teilnehmer "Sonstiges" angekreuzt hat.

#### f. Sonstige Fragetypen

EvaSys bietet noch das "Matrixfeld" und den "Notenwert" als Fragetypen an. Da beide Typen sehr selten verwendet werden, erfolgt hier nur der Hinweis auf das allgemeine Handbuch.

#### <span id="page-5-0"></span>3. Designelemente

EvaSys bietet verschiedene (begrenzte) Möglichkeiten, das Design des Fragebogens übersichtlich zu gestalten. Einige Elemente werden hier kurz vorgestellt.

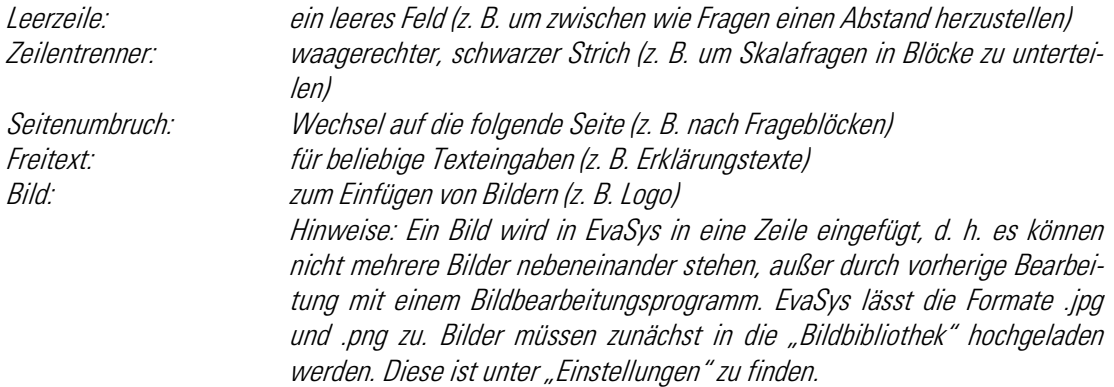

#### <span id="page-5-1"></span>4. Formatierung

Folgende Formatierung können Sie unter "Einstellungen" einstellen. Diese wirken sich immer auf den gesamten Fragebogen aus:

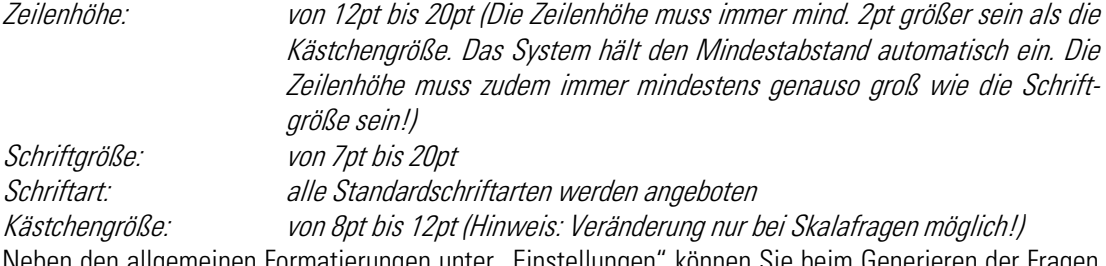

Neben den allgemeinen Formatierungen unter "Einstellungen" können Sie beim Generieren der Fragen verschiedene Einstellungen vornehmen, die sich nur auf die jeweilige Frage auswirken. Hierzu zählt u. a. Fett, Kursiv und Unterstrichen.

# <span id="page-5-2"></span>5. Filterführung

EvaSys bietet für Onlineumfragen eine vielfältige Filterführung an. Diese findet sich unter "Einstellungen/Filterregeln".

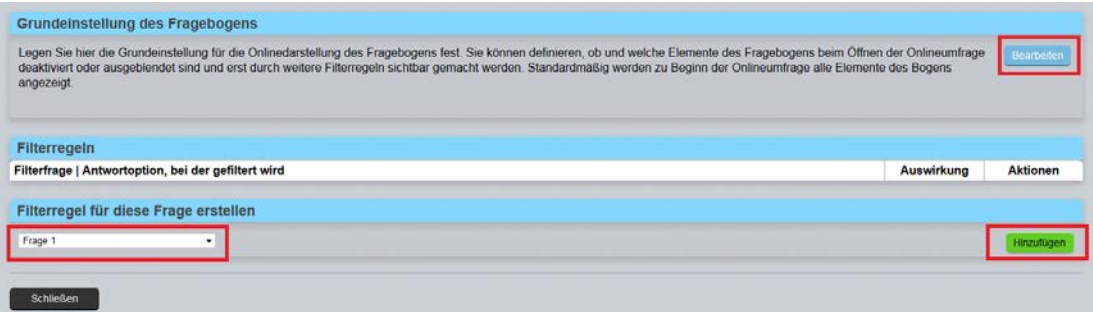

Im sich öffnenden Hauptfenster werden zunächst die Grundeinstellungen festgelegt.

Beim Punkt "Die unten ausgewählten Gruppen / Elemente sind zu Beginn:" wählt man i. d. R. die Option "deaktiviert und ausgeblendet" aus und setzt die Häkchen vor die entsprechenden Fragen. Der Vorgang wird mit einem Klick auf "Speichern" abgeschlossen.

Im Hauptfenster wird nun die jeweilige Frage ausgewählt für die eine Filterregel erstellt werden soll. Durch klicken auf "Hinzufügen" kommt man auf eine neue Seite. Hier wählt man nun die Antworten aus, bei der eine Aktion erfolgen soll. Die Aktion lautet i. d. R., dass eine bestimmte Frage wieder "aktiviert und sichtbar" wird. Die betreffende Frage wird mit einem Häkchen markiert. Der Vorgang wird mit einem Klick auf "Speichern" abgeschlossen.

Es können mehrere Filter in einem Fragebogen gesetzt werden. Die Filterregeln sollten erst erstellt werden, wenn die Erstellung des Fragebogens abgeschlossen ist.

#### <span id="page-6-0"></span>6. Abschlussbemerkungen

EvaSys ist ein Online-System, d. h. die Daten werden zentral auf einem Server der Universität Greifswald gespeichert. Änderungen am Fragebogen werden in Echtzeit gespeichert. Wenn die Eingabe der Fragen erfolgt ist, klicken Sie auf "Speichern und verlassen". Danach werden Sie automatisch auf die Übersichtsseite "Eigene Fragebögen" weitergeleitet.

# <span id="page-6-1"></span>III. Durchführung – Umfrage(n) generieren

In EvaSys können Sie zwischen Papierumfragen, Hybridumfragen und Onlineumfragen wählen. Klicken Sie dann auf "Neue Umfrage" und folgenden Sie den Anweisungen.

# <span id="page-6-2"></span>1. Papierumfrage

Bei Papierumfragen können Sie zwischen zwei Varianten wählen:

**Selbstdruck** 

Im Selbstdruckverfahren erstellen Sie eine Umfrage mit einem Fragebogen, der alle Informationen über die Umfrage erhält. Der Fragebogen erhält einen eindeutigen Barcode, der nur dieser Umfrage zugeordnet ist. So wird der Fragebogen immer von EvaSys erkannt, auch wenn er sich z. B. unter den Fragebögen einer anderen Umfrage befindet.

**Deckblatt** 

Im Deckblattverfahren erstellen Sie eine Umfrage mit einem Fragebogen, der keine Informationen über die Umfrage erhält. Diese Informationen werden auf einem gesonderten Deckblatt erfasst. Wenn Sie die Fragebögen einlesen, muss dieses Deckblatt immer als erstes eingescannt werden, da EvaSys den Fragebogen sonst nicht erkennt. Der Vorteil dieses Verfahrens besteht in der Ökonomie, nicht verwendete Fragebögen können für andere Umfragen verwendet werden, es muss dann nur das Deckblatt ausgetauscht werden. Der Nachteil ergibt sich daraus, dass die Fragebögen ohne Deckblatt nicht eindeutig einer Umfrage zuzuordnen sind.

Zusatzoption "Seriendruck"

Es besteht die Möglichkeit, die Fragebögen zu nummerieren (Seriendruck). Dies macht insbesondere dann Sinn, wenn der Fragebogen mehrere Seiten umfasst. So werden die Daten in EvaSys dem richtigen Probanden zugeordnet, auch wenn die Fragebögen vermischt sind.

Zusatzoption "Verifikation"

Die Option "Verifikation verwenden" können Sie sowohl beim Deckblatt- als auch beim Selbstdruckverfahren nutzen. Sie haben damit die Möglichkeit Fehler bei eingelesenen Fragebögen zu korrigieren, wenn diese z. B. unsauber ausgefüllt wurden. Nach dem Einlesen der Fragebögen werden die Ergebnisse erst in der Verifikation angezeigt. Wenn diese abgeschlossen ist erfolgt die automatische Übertragung in die Umfrage.

Nach dem Erstellen der Umfrage wird Ihnen der Ordner mit der Umfrage angezeigt.

WICHTIG: Sobald ein Fragebogen einer Umfrage zugeordnet wurde, ist keine Veränderung an der Fragestellung und am Layout des Fragebogens mehr möglich! Entweder kopieren Sie sich den Fragebogen bei notwendigen Änderungen oder Sie löschen die dazugehörigen Testumfragen, um den Fragebogen wieder bearbeiten zu können.

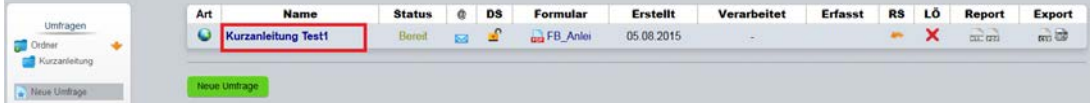

Wenn Sie auf die Umfrage klicken kommen Sie in die Details. Dort können Sie, je nach Erstellungsart, den fertigen Fragebogen (und ggf. das Deckblatt) laden und als PDF-Datei abspeichern oder ausdrucken. Wichtige Hinweise zum Drucken der Fragebögen:

- Papierformat A4
- wenn möglich, weißes Papier verwenden (je weniger strukturiert, desto besser)
- den Fragebogen nicht kopieren, sondern immer aus der Umfrage drucken (Kopien erzeugen unsaubere Abbilder, die nicht eingelesen werden können)
- das Drucken im Duplex-Modus ist möglich
- keine Skalierungen oder weitere Seitenanpassungen vornehmen
- der Barcode (unterer Seitenrand) und mindestens drei der vier Eckwinkel dürfen nicht beschädigt werden (beim Tackern darauf achten)

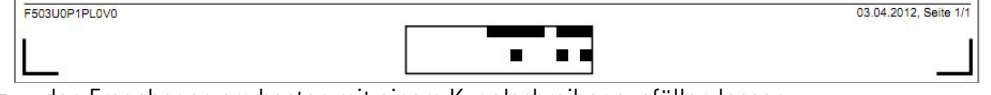

 den Fragebogen am besten mit einem Kugelschreiber ausfüllen lassen den Fragebogen nicht knicken

# <span id="page-7-0"></span>2. Hybridumfrage

Da diese Variante bisher nicht verwendet wurde, wird an dieser Stelle auf das ausführliche Handbuch von EvaSys verwiesen.

#### <span id="page-7-1"></span>3. Onlineumfrage

Bei Online-Umfragen können Sie zwischen zwei Varianten wählen:

Individuelle TAN

Bei TAN-basierten Onlineumfragen erhält jede/r Teilnehmende eine automatisch generierte TAN. Diese kann nur einmalig verwendet werden, so dass das mehrfache Ausfüllen der Befragung durch eine Person verhindert wird. Im Bearbeitungsfeld geben Sie an, wie viele TANs Sie für Ihre Umfrage benötigen. Sollten die TANs aufgebraucht sein, können Sie auch nachträglich in den Umfragedetails neue TANs generieren. Das TAN Verfahren eignet sich vor allem, wenn die E-Mailadressen der Befragten vorliegen.

Allgemeines Kennwort

Sie können auch eine allgemeingültige Losung vergeben, mit der sich die Teilnehmenden zur Umfrage anmelden können. Das Verfahren bietet sich vor allem an, wenn die Teilnehmerzahl nicht bekannt ist und der Link zur Umfrage in einem Forum o. ä. veröffentlicht werden soll.

Am Ende der zu erstellenden Umfrage können Sie noch eine Website angeben, auf die nach Abschluss der Befragung weitergeleitet wird. Bleibt das Feld frei, wird standardmäßig auf die Seite der Universität Greifswald weitergeleitet.

Nach dem Erstellen der Umfrage wird Ihnen der Ordner mit der Umfrage angezeigt.

WICHTIG: Sobald ein Fragebogen einer Umfrage zugeordnet wurde, ist keine Veränderung an der Fragestellung und am Layout des Fragebogens mehr möglich! Entweder kopieren Sie sich den Fragebogen bei notwendigen Änderungen oder Sie löschen die dazugehörigen Testumfragen, um den Fragebogen wieder bearbeiten zu können.

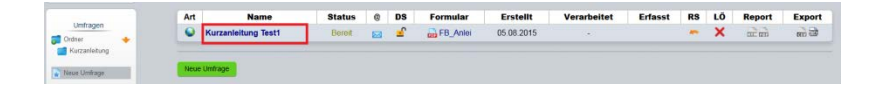

Wenn Sie auf die Umfrage klicken kommen Sie in die Details. Dort können Sie, je nach Erstellungsart, die Losung oder die TANs an die Befragungsteilnehmenden versenden. Hier können Sie u. a. die TANs oder das Losungswort "per E-Mail an die Befragten versenden".

Geben Sie im Bearbeitungsfenster die E-Mailadressen untereinander ein und legen Sie den "Absendernamen" sowie die "Absender-E-Mail" fest. Der Absendernamen und die Mailadresse werden der teilnehmenden Person in der Mail angezeigt. An diese E-Mailadresse werden nach dem Versenden automatisch Hinweismails über nicht erreichte Teilnehmende geschickt. Wenn Sie auf "Abschicken" klicken, wird folgendes Fenster geladen.

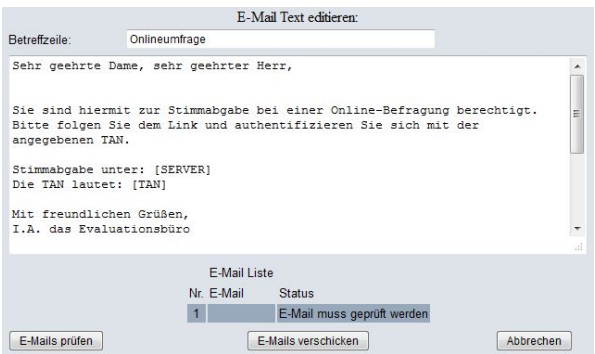

In diesem Bearbeitungsfenster können Sie den Betreff angeben sowie den Standardtext für die E-Mail festlegen. Im vorgegebenen Mailtext befinden sich zwei Platzhalter [SERVER] und [TAN]. Diese dürfen nicht gelöscht oder verändert werden, da sie später in den Link und die TAN/das Kennwort umgewandelt werden! Sie können auch den Platzhalter [DIRECT\_ONLINE\_LINK] verwenden, dann beinhaltet der Link automatisch die TAN/das Kennwort und die Teilnehmenden müssen dies nicht noch einmal eingeben, um an der Befragung teilzunehmen. Bei der Verwendung von [DIRECT\_ONLINE\_LINK] können die Platzhalter [SERVER] und [TAN] entfernt werden.

Der Vorgang wird mit einem Klick auf "E-Mails verschicken" abgeschlossen.

# <span id="page-8-0"></span>IV. Datenerfassung

Bei Papierumfragen müssen die Fragebögen mit der EvaSys-Scanstation eingelesen werden. Der Scanner befindet sich in den Räumlichkeiten der IQS. Bitte nehmen Sie zur Terminabsprache Kontakt mit der Ansprechperson der IQS auf. Diese wird auch die Scanstation auf dem Rechner öffnen. Vor dem Einlesen müssen die Fragebögen enttackert werden bzw. Sie können auch die getackerte Ecke abschneiden.

Legen Sie den Fragebogen-Stapel in die Vorrichtung des Scanners. Der Stapel darf nur die Höhe der auf dem Scanner angezeigten Markierung erreichen. Beim Deckblattverfahren muss zudem das Deckblatt mit der Schrift nach oben als erstes Blatt eingescannt werden.

Klicken Sie in der Scanstation auf dem Rechner zunächst auf den Button "Scannen" und im folgenden Fenster auf "Starten".

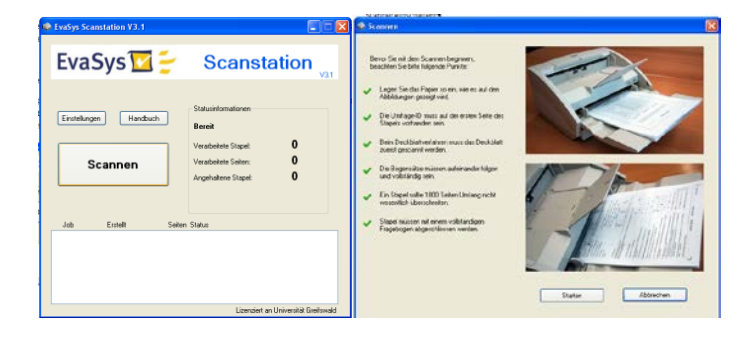

Auf dem folgenden Bearbeitungsfenster ist i. d. R. keine Veränderungen vorzunehmen. Auf "Scan" klicken, der Stapel mit den Fragebögen wird nun eingelesen.

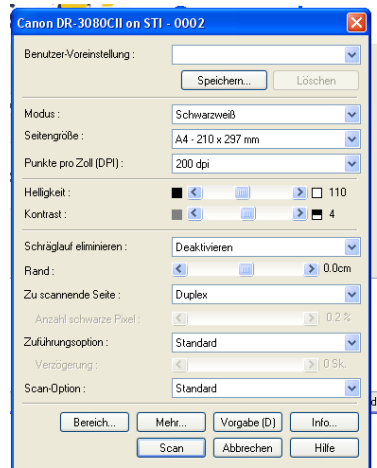

Nach dem Einlesen erscheint folgendes Fenster.

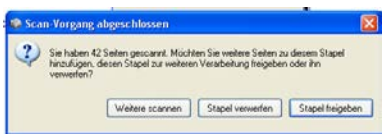

Ist der Stapel mit den Fragebögen eingelesen, bestätigen Sie dies mit "Stapel freigeben". Vor der Übertragung wird der Stapel noch einmal "zur Kontrolle angehalten". Klicken Sie doppelt auf den Stapel und prüfen Sie, ob es "NonForms" (Fehlerseiten) gibt. Sind diese nicht vorhanden, wird die Stapelverarbeitung fortgesetzt. Bei einer Fehlermeldung sollte der Stapel verworfen werden. Ursachen für NonForms können vielseitig sein. Häufig erkennt EvaSys Fragebögen nicht, wenn diese z. B. schräg eingescannt wurden oder wenn der Barcode bzw. die Eckwinkel beschädigt sind. Ggf. müssen Sie die Fragebögen erneut einscannen. Bitten Sie ggf. einen Mitarbeiter der IQS um Hilfe.

Bei fehlerfreier Datenverarbeitung wird unter Status die Meldung: "Verarbeitung abgeschlossen" angezeigt. Die Daten wurden nun in das System übertragen.

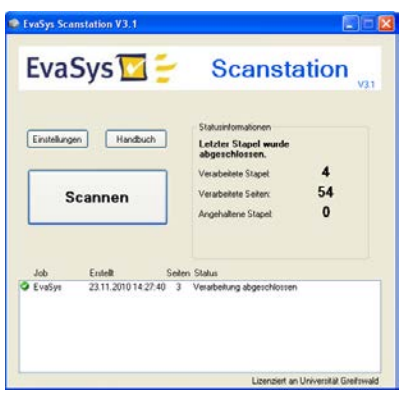

# <span id="page-10-0"></span>V. Datenauswertung

Sie haben verschiedene Möglichkeiten, sich die Daten aus EvaSys® zu exportieren. Es müssen mindestens Daten von vier Fragebögen vorliegen, damit Sie auf den Datensatz zugreifen können.

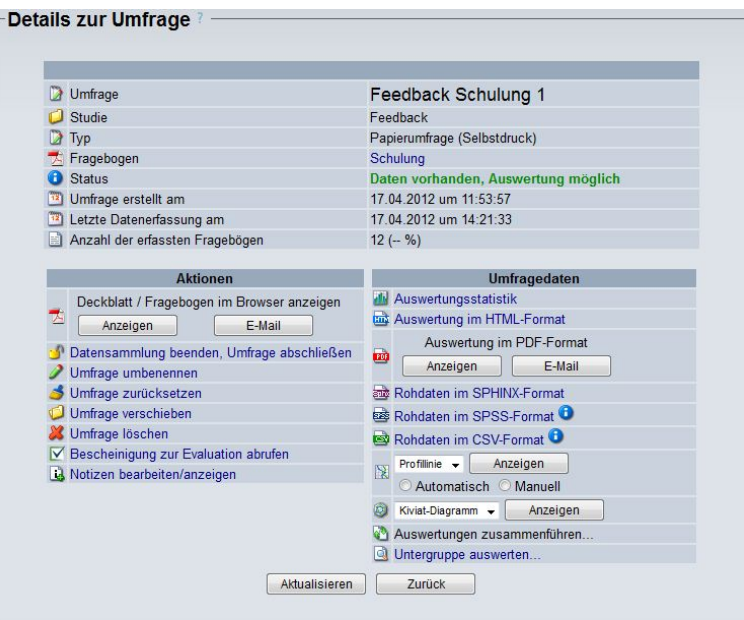

Wenn Sie auf die Umfrage klicken, finden Sie in den "Details zur Umfrage" unter "Umfragedaten" die verschiedenen Varianten zur Auswertung. Sie können sich die Daten in einem HTML oder PDF-Bericht ansehen. Auch der Export in SPSS, SPHINX und Excel (CSV) ist möglich. EvaSys selbst bietet auch die Option "Untergruppen auswerten" an. Die hier erstellten Untergruppenberichte können Sie sich ebenfalls im HTML oder PDF Format ansehen, als Profillinie untereinander vergleichen oder in die entsprechenden Dateiformate exportieren.

© Inhalte und Grafiken basieren auf EvaSys V6.1 (2051) - Copyright © 2001-2015 Electric Paper Evaluationssysteme GmbH. Alle Rechte vorbehalten.